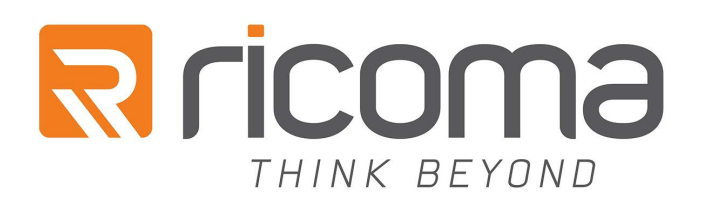

# **Ricoma 1501TC-7S**

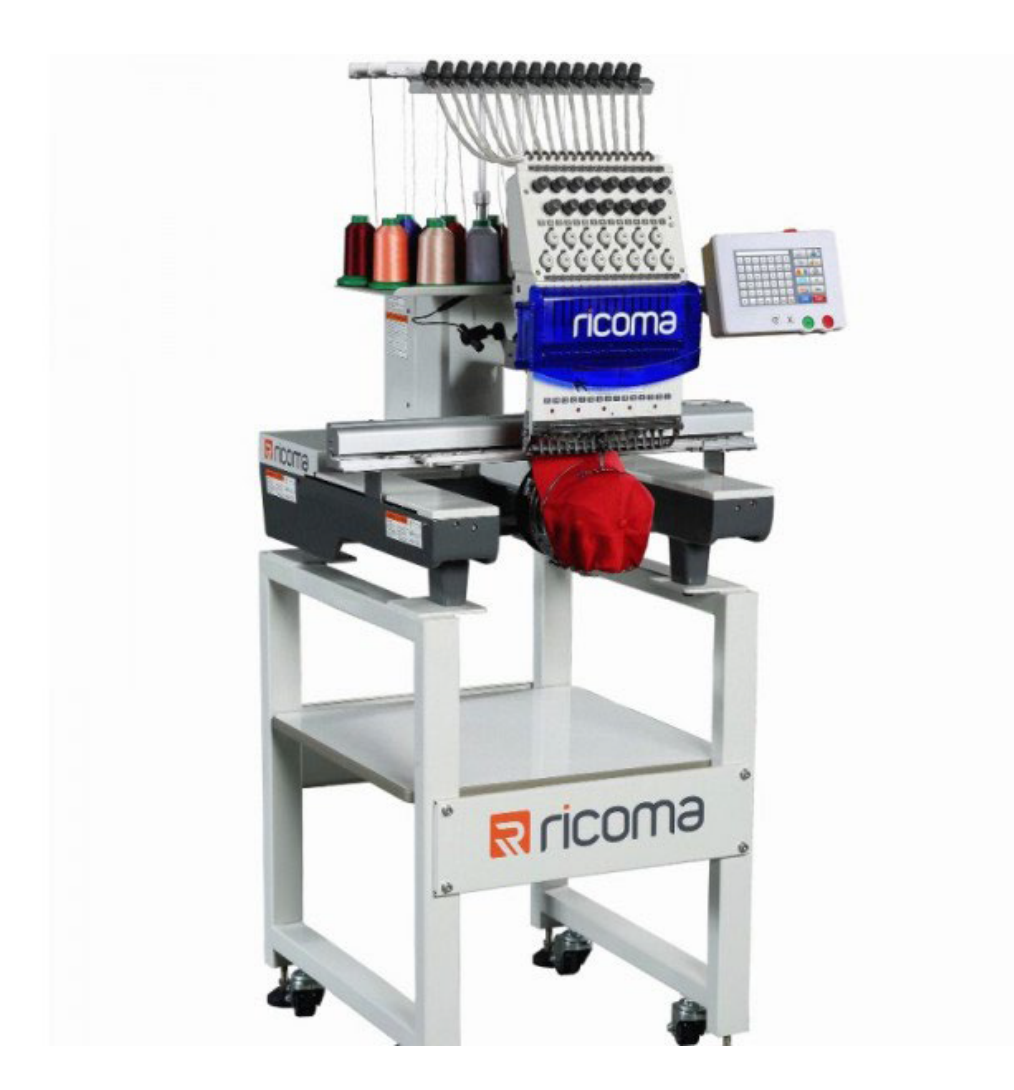

# INSTRUKCJA OBSŁUGI

#### **SPIS TREŚCI**

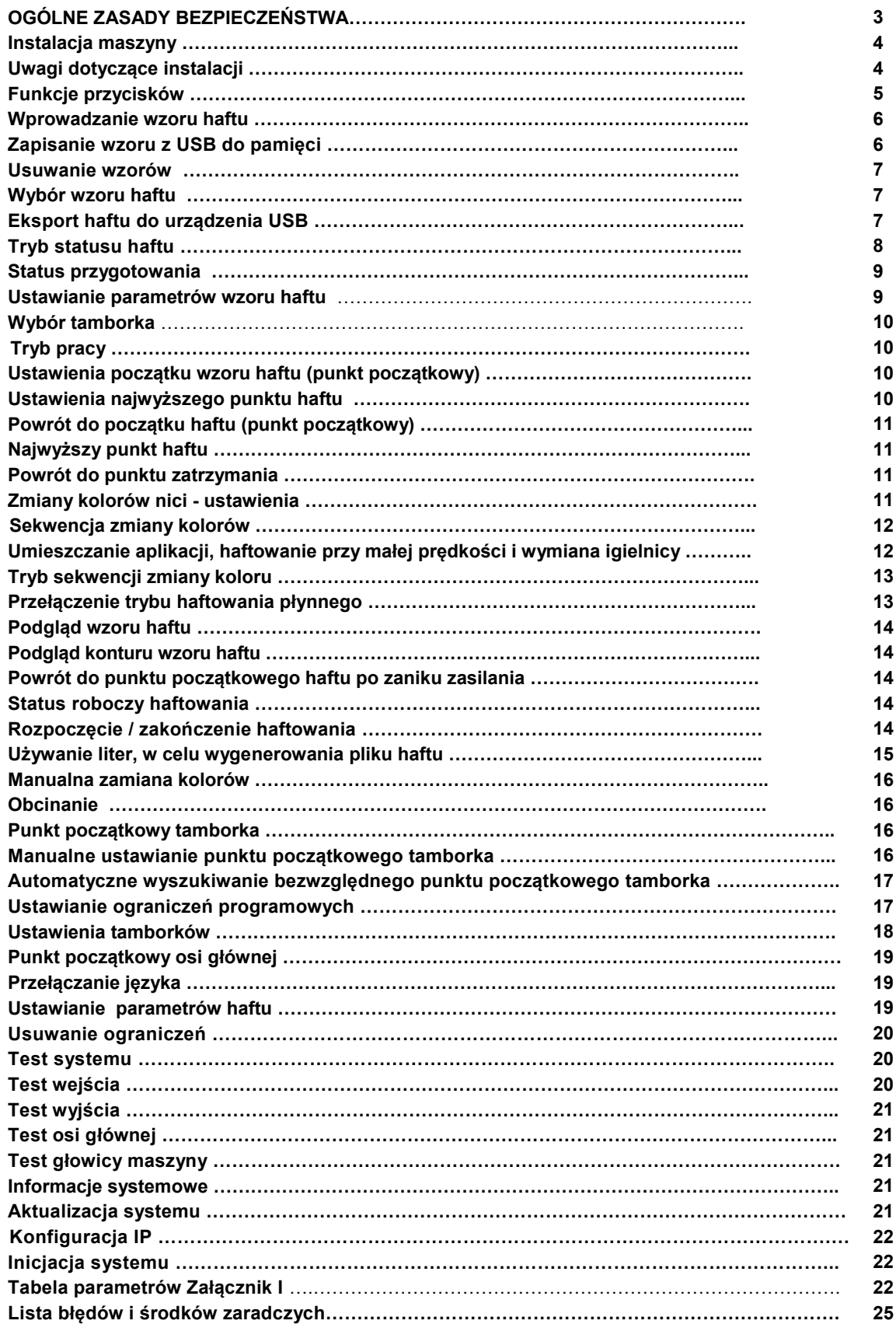

#### **Uwaga!**

Maszyny nie należy używać do innych materiałów, niż te do których została przeznaczona. Niestosowanie się do powyższej zasady może być niebezpieczne dla użytkownika oraz może spowodować trwałe uszkodzenia urządzenia, a także utratę uprawnień z tytułu gwarancji. Przed rozpoczęciem użytkowania należy zapoznać się z poniższą instrukcją obsługi, ogólnymi

zasadami bezpieczeństwa oraz instrukcją konserwacji.

#### **WAŻNE!**

Niniejsza instrukcja obsługi zawiera ważne wskazówki o tym jak bezpiecznie, właściwie i ekonomicznie używać urządzenie. Stosowanie się do jej zaleceń pozwoli uniknąć różnych zagrożeń, zmniejszyć przestoje w pracy, zwiększyć niezawodność i trwałość urządzenia. Instrukcja obsługi musi być zawsze dostępna na stanowisku pracy. Urządzenie może być obsługiwane wyłącznie przez pracownika przeszkolonego w zakresie BHP, po przeczytaniu niniejszej instrukcji obsługi.

Dostawca nie ponosi odpowiedzialności za szkody wynikające z niewłaściwego lub niezgodnego z przeznaczeniem użytkowania.

#### **OGÓLNE ZASADY BEZPIECZEŃSTWA**

**UWAGA:** Aby zminimalizować ryzyko pożaru, ryzyko porażenia prądem elektrycznym, oraz ryzyko skaleczenia stosuj się do poniższych zasad:

• Utrzymuj miejsce pracy w czystości.

• Zwracaj uwagę na otoczenie w jakim pracuje urządzenie, nie wystawiaj go na działanie wilgoci.

- Nie instaluj urządzenia w pomieszczeniu o dużym zapyleniu, gdzie w powietrzu są aerozole lub w pomieszczeniu do którego dostarczany jest tlen.
- Staraj się dobrze oświetlić swoje miejsce pracy.

• Uważaj na niebezpieczeństwo porażenia prądem elektrycznym. Podczas pracy unikaj kontaktu z uziemionymi elementami (rury, grzejniki itp.)

• Uważaj na ubiór. Luźne włosy lub elementy odzieży mogą zostać zaczepione przez ruchome części maszyny.

• Uważaj by nie uszkodzić przewodu zasilającego i nie narażać go na kontakt z olejem, z ostrymi lub rozgrzanymi przedmiotami.

- Odłącz maszynę z sieci zasilającej, gdy jej nie używasz.
- Uważaj, aby nie uruchomić maszyny przez przypadek.
- Zachowaj szczególną ostrożność podczas pracy maszyny, zachowaj odstęp od jej ruchomych części, zwłaszcza tamborka.
- W przypadku nawet najmniejszego uszkodzenia zawsze sprawdź czy dana część nie wymaga wymiany.
- Nie montuj nigdy na maszynie przystawek i akcesoriów innych niż zalecane przez producenta i sprzedawcę.
- Nie wykonuj samodzielnie żadnych modyfikacji maszyny.
- Nie pozostawiaj w pobliżu urządzenia bez nadzoru osób postronnych i dzieci.

#### **Instalacja elektryczna**

Sprawdź czy napięcie zasilające w gnieździe odpowiada danym na tabliczce znamionowej maszyny: napięcie jednofazowe 100 - 220V 50 - 60Hz.

Sprawdź prawidłowość połączeń elektrycznych we wtyczce i gnieździe zasilającym **zwracając uwagę na ochronę przeciwpożarową.**

Jeśli musisz używać przedłużaczy elektrycznych wybieraj tylko te najlepszej jakości, posiadające uziemienie. Stosuj się do aktualnie obowiązujących norm elektrycznych i BHP.

#### UWAGA – **wszystkie prace związane z instalacją elektryczną musi wykonywać wykwalifikowany elektryk. Przed przystąpieniem do pracy**

Użytkowanie maszyny pozbawionej którejkolwiek części zabezpieczającej (osłona palca, osłona oczu) stanowi zagrożenie dla obsługi.

Podczas pracy na stole roboczym maszyny powinny znajdować się tylko przedmioty potrzebne do pracy. Nie używaj igieł tępych lub zgiętych.

Podczas pracy maszyny nie dotykaj żadnych części ruchomych takich jak igła, igielnica, naprężacz, szarpacz nitki, chwytacz, tamborek

#### **Wyłącz maszynę podczas: wymiany igły, nawlekania nici, montażu oprzyrządowania, wymiany szpulki lub bębenka.**

Gdy zauważysz jakąkolwiek nieprawidłowość w funkcjonowaniu maszyny wyłącz ją natychmiast i powiadom mechanika lub przełożonego.

Po skończonej pracy wyłącz maszynę oraz wyjmij wtyczkę z sieci zasilającej.

Odłącz maszynę z sieci w przypadku awarii sieci zasilającej.

### **Instalacja maszyny**

Maszyna po zainstalowaniu powinna być stabilna, nie powinna się chybotać, bądź wydawać nadmiernego hałasu, który może być wynikiem niewłaściwej pozycji urządzenia. Niewłaściwa instalacja może objawić się również niepoprawnym wykonywaniem haftów.

## **Uwagi dotyczące instalacji**

Maksymalny zakres temperatur, w których maszyna może być użytkowana wynosi 5°C (40°F) do 40°C (104°F). Praca na urządzeniu poniżej lub powyżej wyznaczonych norm grozi jej trwałym uszkodzeniem.

W celu uniknięcia uszkodzenia maszyny, nie wystawiaj jej na bezpośrednie działanie promieni słonecznych.

Pomieszczenie, w którym maszyna pracuje powinno mieć zapewnioną odpowiednią wentylację, nie może być zapylone. Maszynę należy ustawić poziomo na stabilnej podstawie i wyregulować odpowiednio jej wysokość.

Po zakończeniu pracy, w przypadku trwania burzy z piorunami, a także przy wykryciu jakiejkolwiek dysfunkcji maszyna powinna zostać niezwłocznie odłączona od gniazdka.

Przed instalacją nie podłączaj maszyny do źródła zasilania - w celu uniknięcia przypadkowego uruchomienia maszyny przez włączenie przycisku START/STOP

Oleju nie należy spożywać, a także należy przechowywać go z dala od dzieci.

Podczas wymiany tamborków należy zachować szczególną ostrożność, nie wolno dotykać żadnej innej części maszyny, aby uniknąć przypadkowego załączenia maszyny.

#### **Funkcje przycisków**

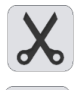

Przycisk obcinania nitki. Ręcznego obcinania nici można używać zarówno podczas pracy jak i podczas przygotowań.

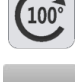

Przycisk punktu początkowego wału głównego: Po naciśnięciu tego przycisku, wał główny powraca do ustawienia 100 stopni.

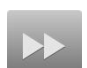

Przycisk prędkości przesuwu tamborka: Służy do ustawiania prędkości ruchu tamborka, od dużej do małej.

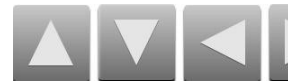

Przyciski kierunkowe: Tamborek można przemieszczać zarówno podczas pracy jak i przygotowań.

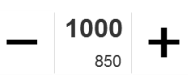

Przycisk regulacji prędkości osi głównej: - przycisk zwalniania i + przycisk przyspieszania.

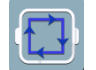

Przycisk sprawdzający zakres pracy tamborka w stosunku do wybranego haftu.

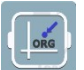

Przycisk powrotu do punktu startowego.

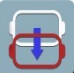

Przycisk wysuwania tamborka

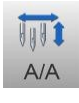

Przycisk ręcznej zmiany koloru igły. Z lewej strony wyświetlany jest obecny numer igły, a po prawej stopień osi głównej.

Przycisk zmiany koloru (dostępne są trzy opcje: automatyczna zmiana koloru, półautomatyczna i manualna).

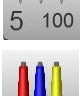

FI 2

Wybór kolejności kolorów haftowania. W lewym dolnym rogu wyświetlana jest informacja o aktualnie wyszywanym kolorze wraz. Po prawej stronie wyświetlany jest kolejny kolor, który będzie wyszywany.

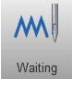

Przycisk trybu haftowania/ zmiana trybu szycia.

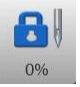

Przycisk statusu haftowania (tryb pracy).

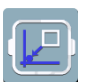

Przycisk powrotu do punktu końcowego haftu.

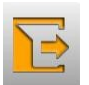

Przycisk powrotu do poprzedniej funkcji.

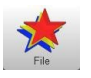

Wybór i wprowadzenie wzoru.

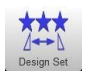

Wprowadzanie parametrów wzoru, możliwość realizacji wyłącznie podczas przygotowania, tj. konfiguracji wzoru.

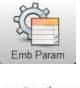

Ustawianie parametrów hafciarki.

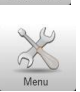

Pełne ustawienia parametrów maszyny (menu).

Wyświetla status sieci. Sieć podłączona: Sieć rozłączona:

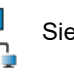

AX/AY: Wyświetlanie względnych współrzędnych punktu początkowego wzoru haftu

PX/PY: Wyświetlanie bezwzględnych współrzędnych punktu początkowego wzoru haftu.

#### **Wprowadzanie wzoru haftu**

Interfejs zarządzania wzorami haftów umożliwia wprowadzanie wzorów z pamięci USB do pamięci maszyny. Można z niego korzystać zarówno w fazie przygotowań jak i podczas pracy.

System obsługuje zarówno format plików Tajima DST jak i Barudan DSB.

Przed wczytaniem wzoru haftu, należy wprowadzić pamięć USB do gniazda.

#### **Zapisanie wzoru z USB do pamięci**

Po wprowadzeniu pamięci USB do gniazda, należy nacisnąć przycisk , **File Myslic alegacyci interfejs zarządzania** wzorami. Umożliwi to odczytanie zawartości USB, jak pokazano na rys. 1.

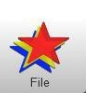

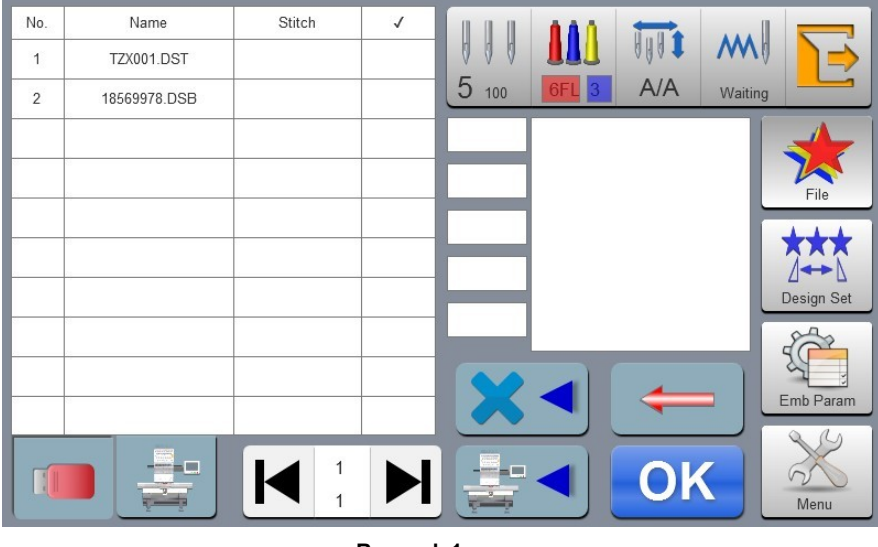

**Rysunek 1**

Wybierz wzór, który będzie haftowany.

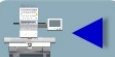

Naciśnij przycisk , aby zapisać wybrany wzór w pamięci maszyny. Automatycznie pojawi się okno "Loading" [ładowanie]. Po przeniesieniu wzoru z pamięci USB do pamięci maszyny następuje automatyczny powrót do interfejsu zarządzania wzorem.

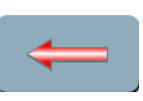

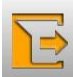

Nacisnąć przycisk , aby powrócić do głównego interfejsu.

Aby powrócić do poprzedniego interfejsu i wyjść z aktualnego podkatalogu, należy nacisnąć przycisk

Aby usunąć wybrany wzór z pamięci maszyny należy kliknąć przycisk

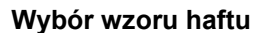

Wyboru haftu dokonujemy w dwojaki sposób:

- 1. Możemy wprowadzić nowy wzór używając nośnika USB z uprzednio zapisanymi haftami.
- 2. Możemy wybrać wzór zapisany w pamięci maszyny.

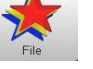

Naciśnij przycisk Jeśli zamierzasz wybrać wzór z zewnętrznej pamięci USB, włóż urządzenie USB do odpowiedniego portu i skopiuj pliki do

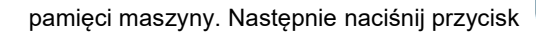

pamięci maszyny. Następnie naciśnij przycisk , aby otworzyć listę haftów zapisanych w maszyny.

Jeżeli do maszyny nie podłączono nośnika USB, po naciśnięciu przycisku **automatycznie zostaniemy przeniesieni** do interfejsu pamięci wewnętrznej maszyny.

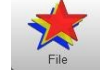

Po dokonaniu wyboru haftowanego wzoru na panelu będą wyświetlane dodatkowe informacje dotyczące haftu tj. ilość ściegów, rozmiar haftu itp.

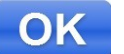

Po naciśnieciu przycisku automatycznie pojawia się okno "Reading" [czytanie]. Po odczytaniu wzoru, następuje powrót do głównego interfejsu.

Jeżeli nadal znajdujemy się w statusie roboczym, nie można wybrać wzoru haftu i pojawia się odpowiedni komunikat "Status haftu niedostępny".

Aby powrócić do głównego interfejsu, należy nacisnąć przycisk

Aby zmienić status na "przygotowanie", należy nacisnąć przycisk

Jeśli chcemy usunąć wybrany wzór należy wybrać przycisk

#### **Eksport haftu do urządzenia USB**

W interfejsie wzoru haftu należy wybrać eksportowany wzór. Aby zapisać wzór na USB, należy nacisnąć przycisk

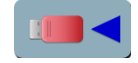

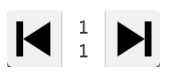

 Górna wartość liczbowa pomiędzy strzałkami oznacza aktualnie wyświetlaną stronę. Dolna wartość liczbowa pomiędzy strzałkami oznacza całkowitą ilość stron wzorów haftu.

Za pomocą przycisków "strzałka w lewo" i "strzałka w prawo", można zmienić stronę.

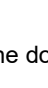

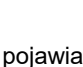

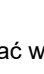

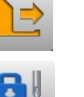

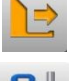

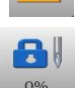

#### **Tryb statusu haftu**

8

Maszyna posiada dwa statusy haftu, tj. przygotowanie i praca. Aby przełączyć się pomiędzy statusami, należy nacisnąć

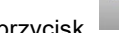

przycisk  $\frac{\log n}{\log n}$  na głównym interfejsie. Jak pokazano na poniższym rys. 3

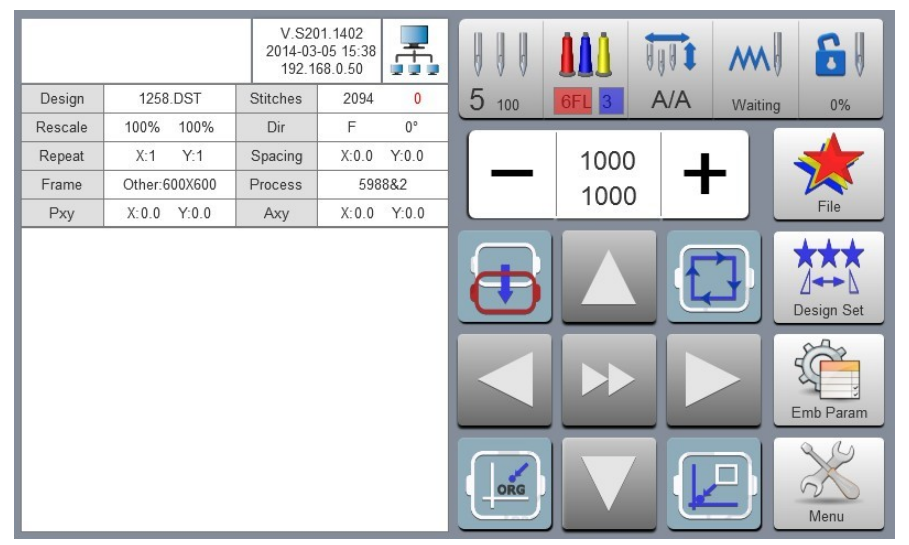

**Rysunek 3 Status przygotowania**

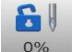

W statusie przygotowania, po naciśnięciu przycisku , pojawi się komunikat "Wejście do trybu haftowania". Po naci-

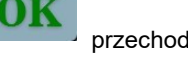

śnięciu przycisku przechodzimy do statusu pracy, jak pokazano na poniższym rys. 4.

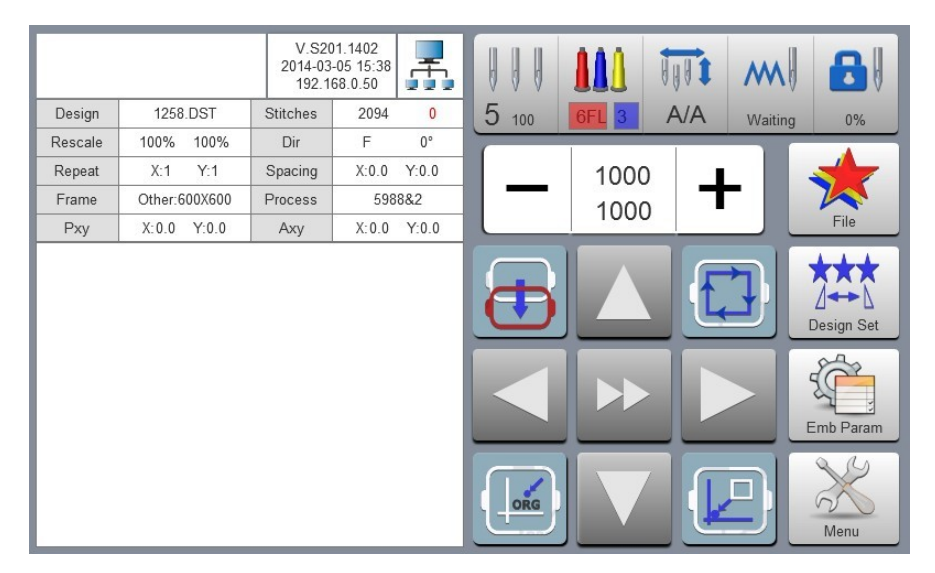

**Rysunek 4 Status pracy**

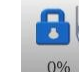

W statusie pracy, po naciśnięciu przycisku  $\frac{10\%}{10\%}$ , pojawia się komunikat "Wyjście z trybu haftowania". Po naciśnięciu przy-

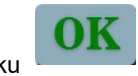

cisku przechodzimy do statusu przygotowania (rys. 3).

#### **Status przygotowania**

W statusie przygotowania, można wykonać powrót do punktu początkowego osi głównej (100°), przełączenie tamborka, ręczną zmianę koloru, ustawienia parametrów wzoru haftu i wybór wzoru haftu oraz inne czynności.

#### **Ustawianie parametrów wzoru haftu**

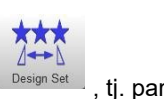

W statusie przygotowania, aby przejść do ustawiania parametrów wzoru haftu, należy nacisnąć przycisk <sup>besign Set</sup> , tj. parametry wzoru, jak pokazano na rys. 5

|         |                |                 | V.S201.1402<br>2014-03-05 15:38<br>192.168.0.50 | Æ,           |                                             |                 |                                                    | UHU 1          |         |            |
|---------|----------------|-----------------|-------------------------------------------------|--------------|---------------------------------------------|-----------------|----------------------------------------------------|----------------|---------|------------|
| Design  | 1258.DST       | <b>Stitches</b> | 2094                                            | $\mathbf{0}$ | 5<br>100                                    | 6F <sub>L</sub> | $\Box$ 3                                           | A/A            | Waiting |            |
| Rescale | 100%<br>100%   | Dir             | F                                               | $0^{\circ}$  |                                             |                 |                                                    |                |         |            |
| Repeat  | X:1<br>Y:1     | Spacing         | X:0.0                                           | Y:0.0        |                                             |                 | Design Set                                         |                |         |            |
| Frame   | Other:600X600  | Process         |                                                 | 598882       | $\mathbf{X}$                                |                 | Y                                                  |                |         |            |
| Pxy     | X:0.0<br>Y:0.0 | Axy             | X: 0.0                                          | Y:0.0        |                                             | 100             |                                                    | 100            |         | File       |
|         |                |                 |                                                 |              | FT.<br>шđ                                   | F               | R                                                  | $0^{\circ}$    |         |            |
|         |                |                 |                                                 |              | 医胃炎<br>$\Box \Box \Box$<br>$\Box \Box \Box$ | 1               | $\blacksquare$<br>$\blacksquare$<br>$\blacksquare$ | 1              |         | Design Set |
|         |                |                 |                                                 |              | $\blacksquare$                              | $\overline{0}$  | l                                                  | $\overline{0}$ |         |            |
|         |                |                 |                                                 |              | ≣                                           | 0               | $\overline{\mathsf{C}}$                            | Other          |         | Emb Param  |
|         |                |                 |                                                 |              |                                             | <b>Esc</b>      |                                                    | OK             |         | Menu       |

**Rysunek 5 Parametry wzoru**

W tym trybie możesz również zmodyfikować parametry wzoru haftu. Po zakończeniu modyfikacji, aby ją zapisać, należy naci-

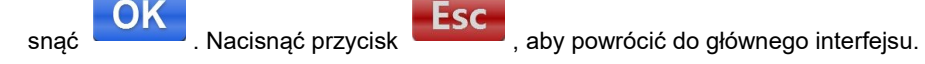

#### Opis zakresu parametrów:

Kierunek powiększania X/Y: 50%-200% (skalowanie nie zmienia liczby ściegów we wzorze)

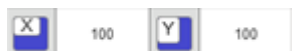

Kierunki obrotu: 8 różnych kierunków, tj.: domyślnie 0°, 90°, 180°, 270° i lustrzane odbicie: 0°, 90°, 180° i 270°

Kąt obrotu: 0-89° (kąt obliczany jest po wybraniu kierunku obrotu)

Ilość powtórzeń X/Y: 1-99

Odległość między kolejnymi haftami X/Y: 0-±999.9mm

Fabrycznie ustawionymi jednostkami są mm.

Kompensacja X/Y (ścieg satynowy): 0-±0.3

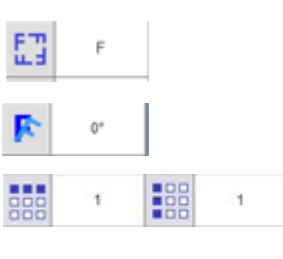

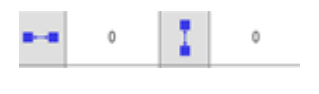

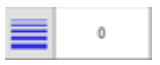

# Naciśnij przycisk

Na wyświetlaczu zostaną pokazane różne możliwe typy tamborków, które można stosować w maszynie (rys.6).

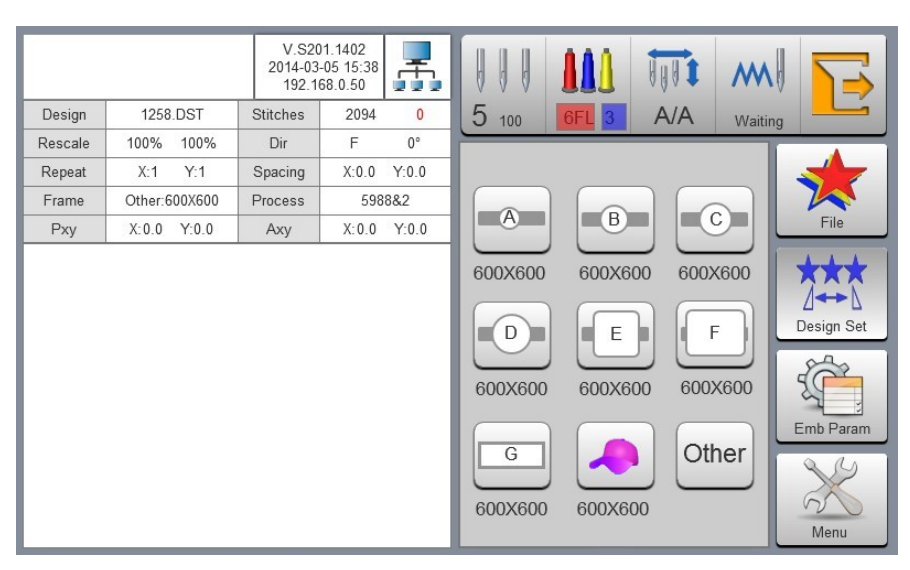

**Rysunek 6 Okno wyboru tamborków**

Na wyświetlaczu naciśnij przycisk oznaczający wybrany tamborek, który został zamocowany w maszynie. W przypadku haftowania przy pomocy tamborków do czapek, bądź tamborków podstawowych (A-G) maszyna automatycznie odnajdzie punkt początkowy i zatrzyma się w centrum tamborka.

Uwaga: podczas opisanej wyżej operacji obserwuj ruch tamborka.

Po wybraniu wielkości tamborka, ekran automatycznie przełącza się do "Projektowania wzoru". Jeżeli rodzaj tamborka nie zostanie wybrany, system będzie wykorzystywał poprzednio wybrany rodzaj.

Po wybraniu tamborka do czapek, obecnie wybrany wzór haftu zostanie obrócony o 180° w sposób automatyczny.

#### **Tryb pracy**

W trybie pracy, można ustawić punkt początkowy wzoru haftu, powrót do punktu początkowego wzoru haftu, powrót do punktu uchybu, powrót do punktu zatrzymania, sekwencję zmiany kolorów, powrót do punktu początkowego osi głównej, obcinanie nici, zmianę trybu pracy, przełączenie trybu haftowania, kontur wzoru haftu, można również sprawdzić zakres haftu i ustawić powrót do punktu, w którym maszyna przerwała haftowanie w przypadku zaniku zasilania.

#### **Ustawienia początku wzoru haftu (punkt początkowy)**

W trybie pracy, tamborek można przemieścić do wybranego punktu początkowego wzoru haftu.

Aby ustawić punkt początkowy, należy nacisnąć . Tamborek przemieści się wzdłuż maksymalnego zakresu wzoru haftu. Jeżeli haft nie mieści się w tamborku ze względu na nieprawidłową pozycję punktu początkowego, należy przesunąć punkt we właściwe miejsce. Po ustawieniu punktu początkowego, współrzędne AX / AY są usuwane (w tabelce będą zaznaczone wartości 0/0).

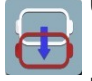

#### **Ustawienia najwyższego punktu haftu**

Najwyższy punkt haftu wykorzystywany jest głównie przy naszywaniu aplikacji na materiale. Po jego naciśnięciu tamborek wysunie się maksymalnie do przodu umożliwiając wygodnie ułożenie aplikacji. Najwyższy punkt haftu zależy od wymiarów zainstalowanego tamborka.

#### **Powrót do początku haftu (punkt początkowy)**

Jeśli podczas haftowania potrzeba powrócić do punktu początkowego haftu lub ponownie rozpocząć haftowanie należy postępować zgodnie z poniższymi zaleceniami.

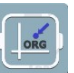

OK

Naciśnij przycisk , a na wyświetlaczu pojawi się komunikat "Zakończyć haftowanie i powrócić do pkt startu".

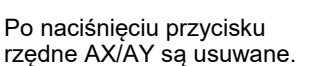

Po naciśnięciu przycisku komponiek przemieści się do punktu początkowego wzoru haftu i zatrzyma się. Współ-

#### **Najwyższy punkt haftu**

Jeśli podczas haftowania potrzeba wysunąć tamborek do jego najdalszej pozycji należy jednokrotnie nacisnąć . Tamborek przemieści się do swojego najwyższego punktu i zatrzyma. Po ponownym naciśnięciu tamborek przemieści się z powrotem do punktu początkowego i zatrzyma się, a następnie haftowanie zostanie kontynuowane.

#### **Powrót do punktu zatrzymania**

Jeśli podczas procesu haftowania, po ręcznym przesunięciu tamborka, zaistnieje potrzeba powrotu do punktu zatrzymania

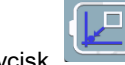

maszyny hafciarskiej należy nacisnąć przycisk . Po jego naciśnięciu, tamborek przemieszcza się automatycznie do punktu zatrzymania i staje.

#### **Zmiany kolorów nici - ustawienia**

Ustawienia zmiany kolorów obejmują sekwencję zmiany kolorów oraz zmianę położenia głowicy hafciarki.

W interfejsie operacyjnym, aby przejść do interfejsu zmiany kolorów, należy nacisnąć **15FL 2** . Rys. 7

|                   |      |   | V.S201.1402<br>2014-03-05 15:38<br>192.168.0.50 | Æ, | 5<br>100 |                | <b>VANT</b><br>A/A | $\mathbf{B}\parallel$<br>M<br>Waiting<br>90% |
|-------------------|------|---|-------------------------------------------------|----|----------|----------------|--------------------|----------------------------------------------|
| 1FL               | 5    | 8 |                                                 |    |          | $\overline{2}$ | 3                  | F<br>Π                                       |
|                   |      |   |                                                 |    | 4        | 5              | 6                  | LOW<br>$\sim$                                |
|                   |      |   |                                                 |    | 7        | 8              | 9                  | 5                                            |
|                   |      |   |                                                 |    | 10       | 11             | 12                 | <b>Esc</b>                                   |
| S<br>$\mathbf{E}$ | CO:5 |   | $\mathbf{1}$<br>K<br>1                          |    | 13       | 14             | 15                 | OK                                           |

**Rysunek 7 Ustawienia zmiany kolorów**

#### **Sekwencja zmiany kolorów**

Aby przejść do sekwencji zmiany kolorów, w interfejsie sekwencji zmiany kolorów należy nacisnąć przycisk numeryczny. Kolory można zmieniać w zakresie 1 - 30 od strony pierwszej (system obsługuje maksymalnie 200 sekwencji zmiany kolorów). Wchodząc do interfejsu po raz pierwszy i po otwarciu nowego wzoru, ten rozpocznie od koloru 1 i umożliwi wprowadzenie ilości kolorów, aby odzwierciedlić wzór. Wybierz przycisk numeryczny i wprowadź odpowiedni numer igielnicy dla sekwencji zmiany kolorów, odpowiednio do danego wzoru. Kursor automatycznie przemieści się do kolejnego okienka wyboru kolorów. W trakcie procesu ustawiania, jeżeli wystąpi błąd numeru igielnicy, należy kliknąć wybrany numer, aby zresetować wartość. Jeżeli nie ustawiono sekwencji zmiany kolorów, podczas haftowania wykorzystywana będzie aktualnie wybrana igielnica.

Jeżeli sekwencja zmiany kolorów nie została ustawiona, kolory domyślnie powrócą do ostatniej wprowadzonej sekwencji kolorów.

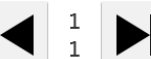

Wartość u góry vznacza bieżącą stronę, a dolna maksymalną ilość stron istniejących wzorów haftu. Za pomocą przycisków w lewo i w prawo, można zmienić stronę.

Po otwarciu interfejsu dla wzoru, który został wcześniej ustawiony, kursor automatycznie ustawia się w pozycji ostatniej wybranej igielnicy. Aby przemieścić kursor do pierwszej sekwencji kolorów, należy nacisnąć górne lewe białe okienko i wprowadzić odpowiedni numer igielnicy nowej sekwencji zmiany kolorów. Kursor automatycznie przemieści się do kolejnej sekwencji zmia-

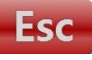

ny kolorów. Naciśnij przycisk , aby powrócić do głównego interfejsu.

#### **Umieszczanie aplikacji, haftowanie przy małej prędkości i wymiana igielnicy**

Jeżeli po rozpoczęciu danej sekwencji zmiany kolorów, niezbędne jest wysunięcie tamborka do jego najwyższej pozycji

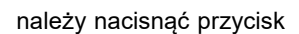

należy nacisnąć przycisk , gdy z prawej strony numeru obecnie używanej igielnicy pojawi się litera "F". Aby anu-

lować funkcję wysuwania tamborka do jego najdalszej pozycji należy ponownie nacisnąć przycisk .

Jeżeli dana sekwencja zmiany kolorów wymaga zmniejszenia prędkości haftowania, na początku haftowania (mała prędkość

ustawiana jest w "małej prędkość haftowania" w "parametrach szybkości" haftowania), należy nacisnąć przycisk , zanim z prawej strony przycisku aktualnie wybranej igielnicy pojawi się litera "L",

Aby anulować ustawienie małej prędkości haftowania, należy nacisnąć ponownie przycisk .

Jeżeli cała sekwencja zmiany kolorów danego zestawu ma zostać zastąpiona inną należy nacisnąć przycisk , a następnie wybrać igielnicę podlegającą wymianie, wybrane zostają wszystkie identyczne igielnice.

Kolory należy wymienić odpowiednio do potrzeb. Nacisnąć przycisk , aby wyjść z trybu wymiany.

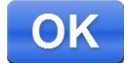

LOW

**LOW** 

Po zakończeniu ustawiania, aby zapisać bieżące ustawienia, należy nacisnąć przycisk .

Nacisnąć przycisk , aby powrócić do głównego interfejsu.

#### **Tryb sekwencji zmiany koloru**

**INT** 

 $A/A$ Aby zmienić tryb sekwencji kolorów naciśnij przycisk

Przełączenie pomiędzy trybami następuje po naciśnięciu przycisku (zmiana cyklu), zmienia się również ekran przycisku.

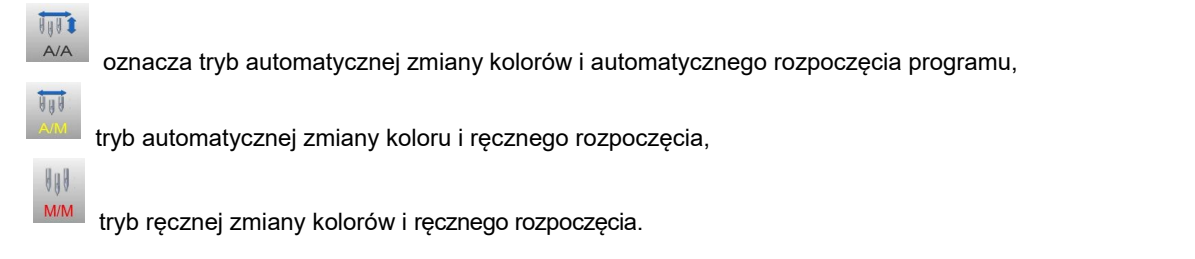

W trybie ręcznej zmiany kolorów i ręcznego rozpoczęcia, zapisane sekwencje zmiany kolorów nie są dostępne.

#### **Przełączenie trybu haftowania płynnego**

Przełączenie trybu haftowania służy głównie do tego, aby pominąć daną część wzoru. Użytkownik może wznowić haft od dowolnego miejsca, dzięki haftowaniu płynnemu.

 $\overline{1}$ 

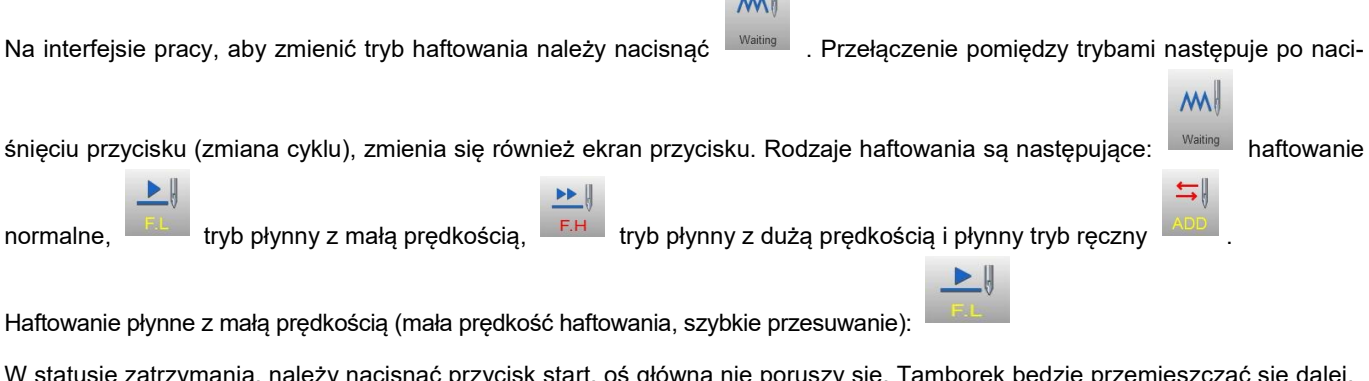

W statusie zatrzymania, należy nacisnąć przycisk start, oś główna nie poruszy się. Tamborek będzie przemieszczać się dalej, jak w przypadku haftowania. Aby zatrzymać przesuwanie z małą prędkością, należy nacisnąć przycisk stop. W statusie zatrzymania, należy nacisnąć przycisk stop (cofanie z małą prędkością), oś główna nie porusza się. Tamborek cofa się wzdłuż ściegów haftu. Aby zatrzymać cofanie z małą prędkością, należy ponownie nacisnąć przycisk stop.

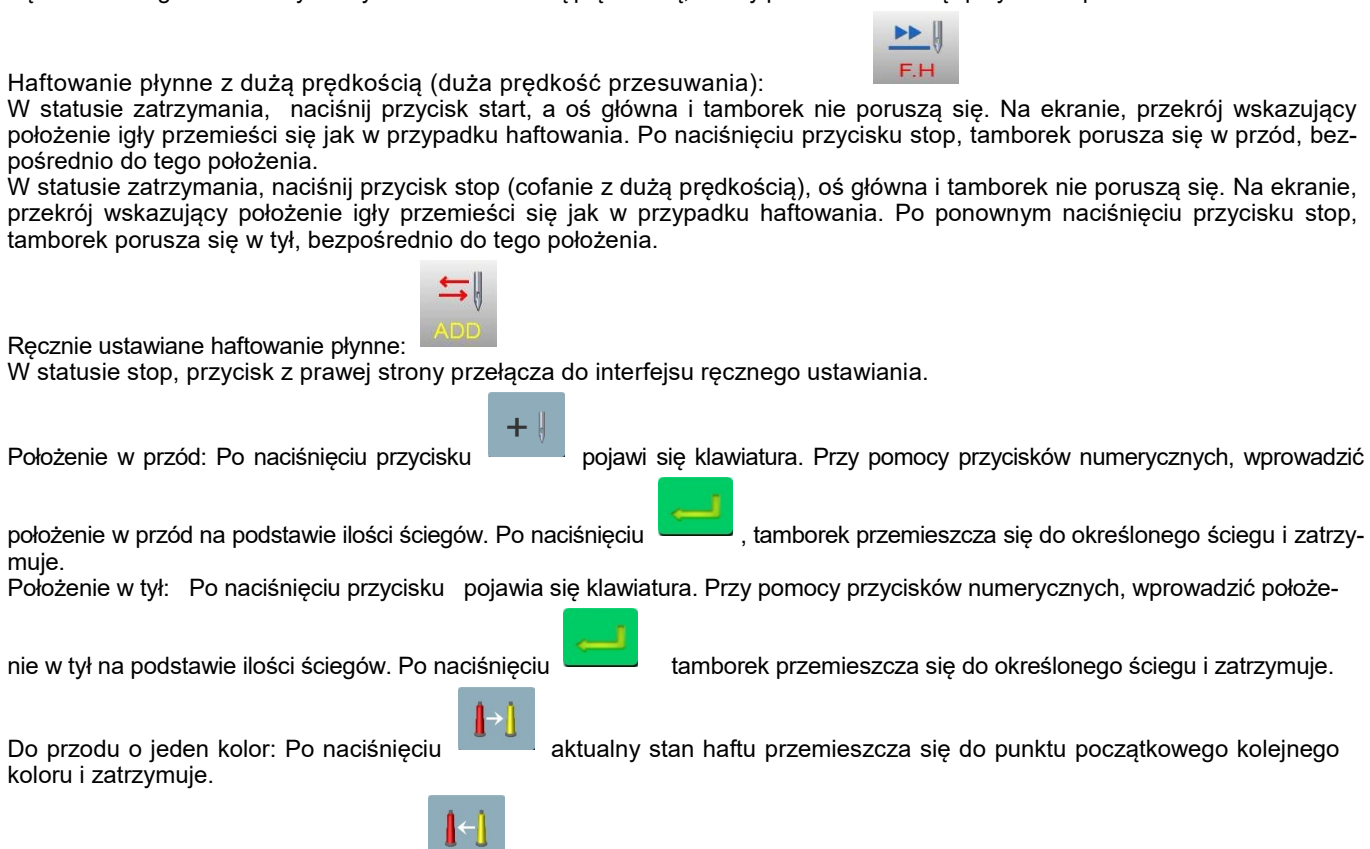

Wstecz o jeden kolor: Po naciśnięciu **aktualny stan haftu przemieszcza się do punktu początkowego poprzedniego** koloru i zatrzymuje.

#### **Podgląd wzoru haftu**

Podgląd wzoru służy do sprawdzenia lokalizacji wzoru. Po wprowadzeniu punktu początkowego wzoru haftu, naciśnij

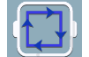

, aby uruchomić funkcję podglądu. Pojawi się okno "Wejście do trybu haftowania", należy nacisnąć ok. Jeżeli wzór nie znajduje się na swoim miejscu, należy odpowiednio dostosować wartości i ponownie sprawdzić właściwość położenia haftu w tamborku. Podgląd wzoru odbywa się w zakresie kwadratu tamborka.

#### **Podgląd konturu wzoru haftu**

Po ustawieniu punktu początkowe i sprawdzeniu obrysu haftu, z prawej strony ikony podglądu pojawi się nowa

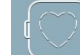

opcja, należy nacisnąć przycisk aby powoli przesunąć tamborek, który przemieszczać się będzie od punktu początkowego wzdłuż konturu wzoru z większą precyzją (zakres precyzyjny). Po zakończeniu przemieszczenia się wzdłuż konturu, tamborek automatycznie powraca się do punktu początkowego.

#### **Powrót do punktu początkowego haftu po zaniku zasilania**

Funkcja ta wykorzystywana jest głównie w przypadku nagłych zaników zasilania oraz gdy tamborek znajduje się w niewłaściwym miejscu.

**UWAGA: Jeżeli wybrano typ tamborka z folderu "Other", czynność ta zrealizowana zostanie jedynie wtedy, gdy przed haftowaniem wprowadzony został bezwzględny punkt początkowy tamborka.**

Aby przejść do interfejsu menu maszyny, należy nacisnąć ... <sup>Menu</sup> ... Następnie nacisnąć przycisk i system wygeneruje komunikat "Press OK to start searching absolute origin" - aby rozpocząć wyszukiwanie bezwzględnego punktu począt-

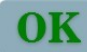

kowego, należy nacisnąć przycisk . Następnie tamborek przemieszcza się do położenia haftowania sprzed zaniku

#### **Status roboczy haftowania**

osi głównej, należy nacisnąć przycisk .

zasilania.

W statusie pracy, ustawiana jest jedynie prędkość osi głównej. Aby zmniejszyć lub zwiększyć prędkość

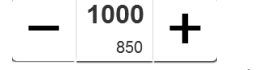

#### **Rozpoczęcie / zakończenie haftowania**

Po ustawieniu parametrów dotyczących haftowania, hafciarka może rozpocząć pracę po naciśnięciu przycisku start.

**Status start / stop haftowania:** aby rozpocząć haftowanie należy jednokrotnie nacisnąć przycisk start. Aby zatrzymać haftowanie, nacisnąć stop.

**Status cofania:** po kolejnym naciśnięciu przycisku stop, gdy maszyna się zatrzymała, nastąpi cofanie.

**Rozpoczęcie haftowania z małą prędkością:** Przytrzymując przycisk start przez ponad 3 sekundy, oś główna rozpocznie haftowanie z minimalną prędkością, po jego puszczeniu, maszyna wróci do prędkości ustawionej.

#### **Używanie liter, w celu wygenerowania pliku haftu**

Na interfejsie głównym, aby przejść do interfejsu wprowadzania liter, należy nacisnąć przycisk , jak pokazano na rys. 8.

Abc

|                |              |                |              |                |                | <b>TZA0018</b> |                             | 8                |
|----------------|--------------|----------------|--------------|----------------|----------------|----------------|-----------------------------|------------------|
| $\overline{A}$ | B            | C              | D            | E              | F              | G              | MC-org                      |                  |
| $\overline{H}$ |              | J              | К            | L              | M              | $\mathsf{N}$   | plin                        | 中文               |
| $\circ$        | $\mathsf{P}$ | $\Omega$       | $\mathsf{R}$ | S              | Τ              | $\cup$         |                             | English<br>Other |
| $\vee$         | W            | X              | Y            | Z              | $\overline{0}$ | $\mathbf{1}$   |                             | IP               |
| $\overline{2}$ | 3            | $\overline{4}$ | 5            | $6\phantom{1}$ | $\overline{7}$ | 8              | <b>POWER OFF</b><br>TO BACK | Abc              |
| 9              |              |                | J            | ٠              | A-a            | <b>CL</b>      | OK                          | <b>Esc</b>       |

**Rysunek 8 Wprowadzanie liter**

Aby wprowadzić litery lub inne znaki, należy nacisnąć odpowiedni przycisk. Aby przełączyć pomiędzy literami wielkimi i mały-

**CL** A-a mi, należy nacisnąć . Aby usunąć literę, należy nacisnąć przycisk . Po zakończeniu wprowadzania, aby przejść OK

do interfejsu ustawiania liter, należy nacisnąć przycisk (czynności tej nie można kontynuować w trybie pracy), jak na rys. 9.

|                                                     |            |                                                    |                       |       | $\overline{2}$ | З          |
|-----------------------------------------------------|------------|----------------------------------------------------|-----------------------|-------|----------------|------------|
|                                                     |            |                                                    |                       |       | 5              |            |
| Font Size:<br>$(5-100mm)$<br>Font Distance:         | 20<br>0.0  | Font Angle:<br>$(-45-45)$<br>Font Compensation:    | $\overline{0}$<br>0.0 |       | 8              |            |
| $(0-100mm)$<br>Font Density:<br>$(0.2 - 2.0$ mm $)$ | 0.6        | $(0-2.0mm)$<br>Font Margin:<br>$(0.5 - 2.0$ mm $)$ | 1.0                   | $+/-$ |                | СL         |
| <b>ABC</b><br><b>ABC</b>                            | <b>ABC</b> | ABC                                                | ABC                   |       | OK             | <b>ESC</b> |

**Rysunek 9 Ustawienia parametrów wprowadzania liter**

Wprowadź parametry dotyczące liter. Po zakończeniu wprowadzania, należy nacisnąć przycisk odpowiedniej czcionki (maszyna posiada 5 czcionek do wyboru).

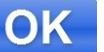

Naciśnij przycisk **WA by wygenerować podgląd haftu.** 

W lewym górnym rogu znajdziesz wygenerowany plik haftu.

Naciśnij przycisk aby zachować plik haftu w pamięci maszyny.

#### **Manualna zamiana kolorów**

Na interfejsie w trybie pracy lub przygotowania, aby przeprowadzić czynność manualnej zmiany kolorów, należy nacisnąć

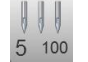

. Interfejs zmieni ilość igieł w maszynie. Naciśnij odpowiedni numer igły, aby zmienić kolor na właściwy.

#### **Obcinanie**

Funkcji obcinania nici można użyć zarówno w statusie pracy jak i przygotowania.

Naciśnij przycisk  $\blacktriangleright$  znajdujący się na panelu.

#### **Punkt początkowy tamborka**

Czynność ustawiania punktu początkowego tamborka obejmuje ręczne wprowadzenie punktu początkowego oraz znajdowanie bezwzględnego punktu początkowego jak również określenie ograniczeń programowych.

W trybie pracy, aby przejść do interfejsu ustawiania punktu początkowego, należy nacisnąć przycisk interfectual rys. 10.

MC-org

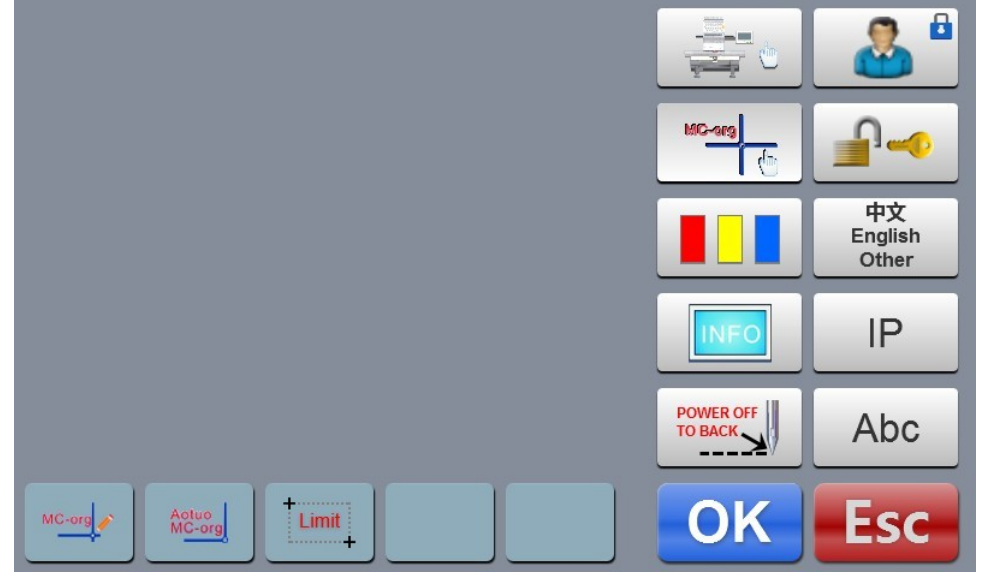

**Rysunek 10 Menu MC-org**

#### **Manualne ustawianie punktu początkowego tamborka**

W interfejsie punktu początkowego tamborka, aby wybrać daną czynność, należy nacisnąć Pojawi się okienko dialogowe "Set the current point as hoop origin or not?" [ustawić bieżący punkt jako punkt początkowy

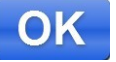

tamborka?]. Aby zakończyć konfigurację, należy nacisnąć Obecne współrzędne PX/PY zastąpione zostaną 0.0 (punkt początkowy).

#### **Automatyczne wyszukiwanie bezwzględnego punktu początkowego tamborka**

Bezwzględny punkt początkowy wykorzystuje ograniczenia tamborka, w celu wykrycia bezwzględnego położenia tamborka, aby zapewnić możliwość wykorzystania funkcji odzyskiwania w przypadku zaniku energii.

#### **Funkcja ta realizowana jest w sposób automatyczny. Należy określić, czy wykorzystać można czujnik ograniczenia. W innym przypadku, może dojść do uszkodzenia części mechanicznych.**

W interfejsie punktu początkowego tamborka, aby wybrać daną czynność, należy nacisnąć . Interfejs wygeneruje okienko dialogowe "Please confirm the limit switch is in normal operation." [proszę potwierdzić, czy przycisk ograniczający działa prawidłowo].

Aby rozpocząć poszukiwanie bezwzględnego punktu początkowego, należy nacisnąć . Po zakończeniu wyszukiwania, tamborek automatycznie powróci do punktu zatrzymania.

Po wyszukaniu punktu bezwzględnego, czynność ta zapewni prawidłowe położenie, jeżeli po zaniku zasilania, tamborek nie przemieścił się.

#### **Ustawianie ograniczeń programowych**

Funkcja ta jest dostępna jedynie, gdy wybrany jest tamborek z zakresy Other (Inny).

Limit W interfejsie punktu początkowego tamborka, aby wybrać daną czynność, należy nacisnąć . Na wyświetlaczu pojawi się okienko dialogowe "Move hoop to left top" [przesuń tamborek w górne lewe położenie]. Zgodnie z

poleceniem, należy przemieścić tamborek do górnego lewego rogu, naciskając przycisk . Pojawi się okno dialogowe "Move hoop to right bottom" [przesuń tamborek w dolne prawe położenie]. Zgodnie z poleceniem, należy przemieścić

tamborek do dolnego prawego położenia, naciskając przycisk . Po tych czynnościach konfiguracja zostanie zakończona.

**Anulowanie ograniczeń programowych: po przejściu do interfejsu ograniczeń programowych, należy nie przemieszczać tamborka i nacisnąć dwukrotnie przycisk. Ograniczenia programowe zostaną anulowane.**

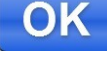

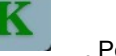

#### **Ustawienia tamborków**

Funkcja ta służy jedynie do ustawienia pojedynczej ramki oraz wielkości tamborka A-F, od bezwzględnego punktu początkowego do środka tamborka.

Na interfejsie parametrów haftowania, naciśnij przycisk "hoop setting" [ustawienia tamborka], jak pokazano na rys.11

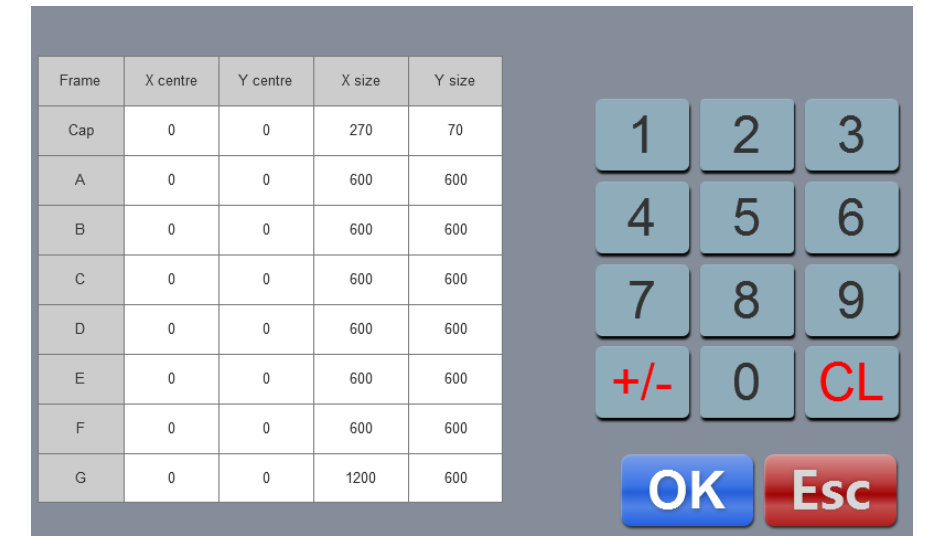

**Rysunek 11 Ustawienie tamborka**

Ustaw parametry dotyczące tamborka, odpowiednio do wymogów. Po zakończeniu, aby zapisać ustawienia, należy naci-

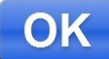

snąć przycisk **Schemat ustawiania tamborka:**

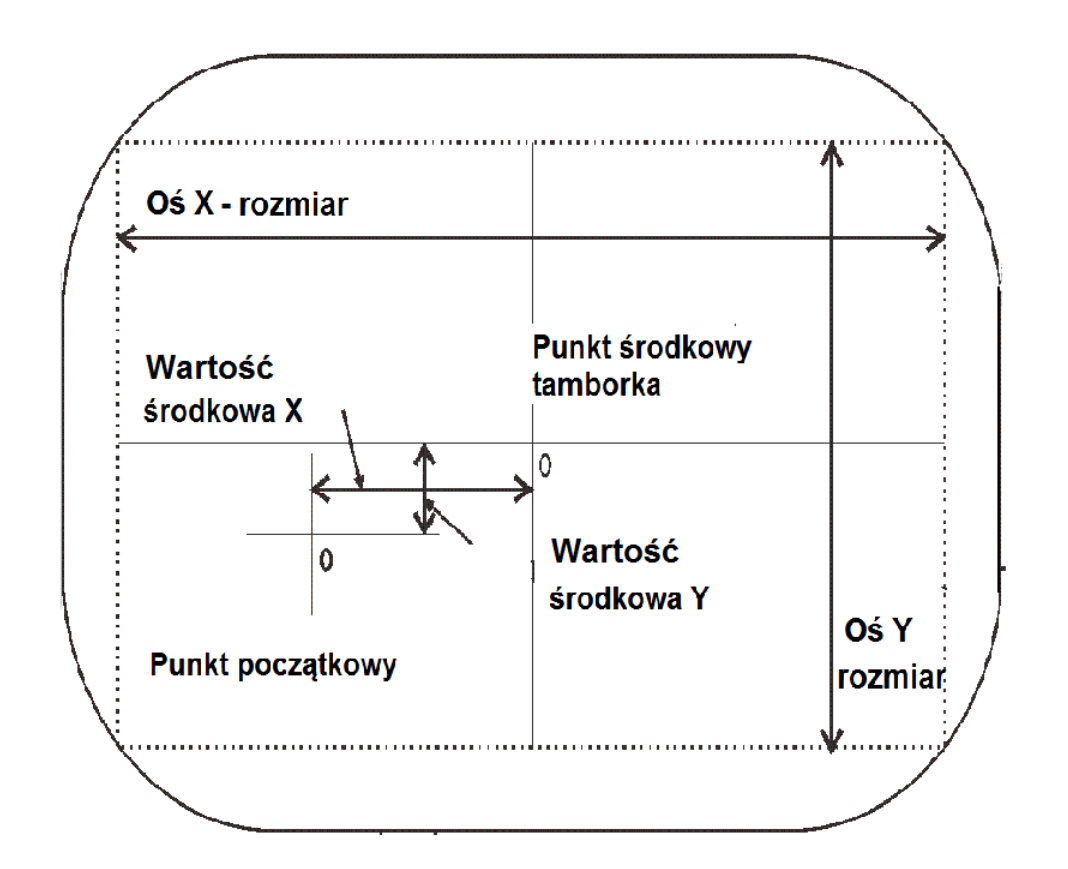

#### **Punkt początkowy osi głównej**

Funkcja ta służy wyłącznie do zatrzymania położenia osi głównej. Można ją obsługiwać jednym z dwóch przycisków na panelu.

Aby zresetować oś główną do 100 stopni (położenie zerowe), należy nacisnąć przycisk

#### **Przełączanie języka**

W interfejsie menu głównego, aby przejść do ustawień parametrów należy nacisnąć przycisk .

English Aby przełączyć język, należy przycisnąć przycisk **bychodziego przychlawi**, pojawi się menu z dostępnymi językami. Po wyborze system przełącza się do wybranego języka w sposób automatyczny.

中文

#### **Ustawianie parametrów haftu**

W zależności od konfiguracji i wymogów procesu haftowania można zmodyfikować niektóre często używane parametry.

W interfejsie głównym, aby przejść do interfejsu parametrów haftowania, należy nacisnąć przycisk . EmbRi

Kliknąć modyfikowany parametr, a następnie **lub bila kompository do przy-zapisać**, aby zapisać zmiany, naciśnij przy-

cisk nastąpi automatyczny powrót do głównego menu.

W załączniku I znajduje się lista definicji parametrów i zakresu wartości.

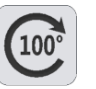

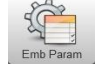

#### **Usuwanie ograniczeń**

#### **Usuwanie blokady**

Jeżeli wygasło dowolne ograniczenie użytkowania, system jest automatycznie blokowany i generowane jest okno usuwania ograniczeń po wprowadzeniu hasła, jak pokazano na rys. 12

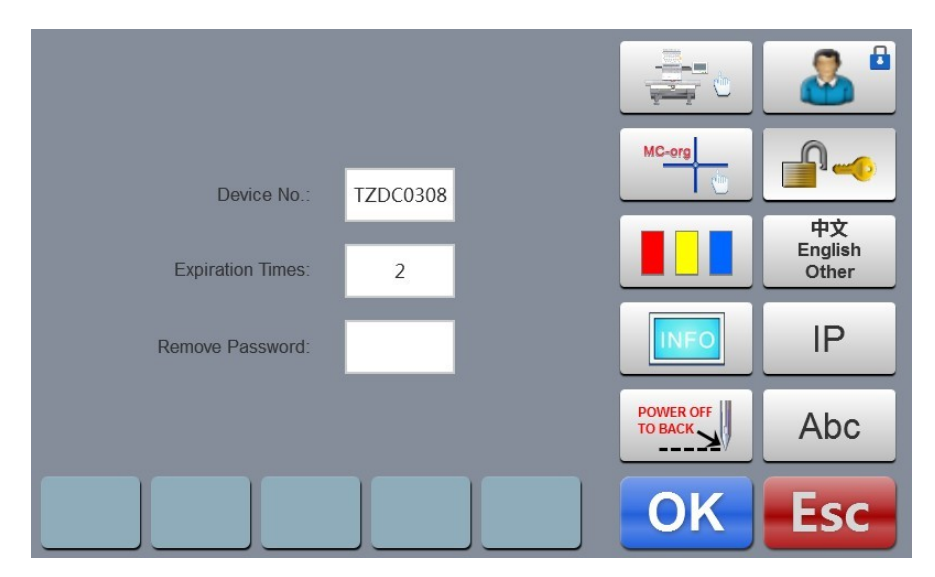

**Rysunek 12 Usuwanie blokady**

Po kliknięciu w okienko hasła, pojawi się klawiatura. Aby zdjąć blokadę, należy wprowadzić hasło (8 cyfr) przekazane

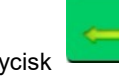

przez producenta. Nacisnąć przycisk , aby zdjąć ograniczenie i kontynuować pracę.

#### **Test systemu**

Czynność ta przeznaczona jest głównie dla techników i służy do sprawdzenia, czy maszyna pracuje w sposób normalny.

W interfejsie konfiguracji parametrów, aby przejść do menu, należy nacisnąć przycisk

#### **Test wejścia**

Aby przejść do trybu testu wejścia, w menu testu, należy nacisnąć przycisk . Sprawdzić, czy poszczególne pozycje uległy zmianie wraz ze zmianą statusu. Jeżeli nie, obecny sygnał wejściowy może zawierać błąd. Należy skontrolować i wprowadzić korekty.

#### **Test wyjścia**

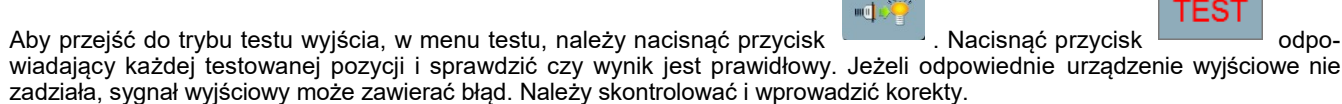

Test chwytacza: naciśnij przycisk, chwytacz wykona ruch testowy. Naciśnij przycisk jeden raz w celu wykonania testu i ponownie, aby chwytacz powrócił do właściwej pozycji.

Test obcinania: Naciśnij przycisk jeden raz, silnik obcinania pracuje pomiędzy położeniem do połowy obrotu do zatrzymania, po ponownym naciśnięciu, realizowany jest kolejny półobrót w tym samym kierunku i następuję powrót do położenia początkowego.

Test cewki zbieraka: Nacisnąć przycisk jeden raz, elektromagnes zbieraka uruchamia się na 2 sekundy i automatycznie wraca do położenia początkowego.

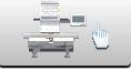

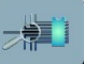

#### **Test osi głównej**

Aby przejść do testu osi głównej, w menu testu należy nacisnąć przycisk . Nacisnąć przycisk horacz odpowiadający każdej testowanej pozycji i sprawdzić, czy wynik jest prawidłowy. Jeżeli odpowiednie urządzenie wyjściowe nie zadziała, sygnał wyjściowy może zawierać błąd. Należy sprawdzić i wprowadzić korektę.

Test osi XY: Za pomocą przycisków w górę i w dół należy zmodyfikować ilość impulsów silnika (1 - 127). Wartość domyślna to

12 impulsów. Aby rozpocząć ruch w tył i w przód, należy nacisnąć .

Test osi głównej: Aby rozpocząć obrót z prędkością 100 obr. / min., należy nacisnąć przycisk Przy pomocy przycisków w górę i w dół, należy zmodyfikować prędkość osi głównej i sprawdzić, czy obecna prędkość obrotowa odpowiada rzeczywistej prędkości obrotowej. (w granicach 5%).

Test QEP:

Aby przetestować koder osi głównej i położenie zerowe, należy przycisnąć przycisk

#### **Test głowicy maszyny**

Aby przejść do testu usterki głowicy maszyny, w menu testu należy nacisnąć przycisk . Naciśnij przycisk odpowiadający głowicy maszyny. Sprawdź, czy detekcja usterek jest włączona. Jeżeli wystąpiła usterka, należy sprawdzić i wprowadzić korektę.

#### **Informacje systemowe**

W interfejsie głównym, aby przejść do interfejsu informacji systemowych, należy nacisnąć przycisk

#### **Kontrola numeru i wersji systemu**

Służy do sprawdzenia numeru i wersji systemu układu sterowania. W interfejsie informacji systemowych,

należy nacisnąć przycisk

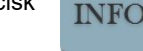

#### **Aktualizacja systemu**

Służy do aktualizacji wersji oprogramowania.

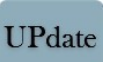

W menu informacji systemowych, aby rozpocząć aktualizacje, należy nacisnąć . . . . . . Aktualizacje należy przeprowadzić zgodnie z pojawiającymi się instrukcjami. **Podczas aktualizacji nie wyłączać oprogramowania.**

Aktualizacja trwa około 3 minut i system automatycznie przełącza się do interfejsu głównego. Aktualizacje mogą doprowadzić do usunięcia obecnego pliku haftu. Przed aktualizacją, należy zamknąć plik. Skróty aktualizacji programu. Po podłączeniu zasilania, na ekranie pojawia się "1.INIT USB OK",

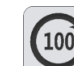

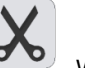

należy dwukrotnie nacisnąć przycisk i natychmiast dwukrotnie przycisk . W górnej części ekranu pojawia się okno dialogowe: "Update software, Start Key Update, Stop Key Exit." [aktualizuj oprogramowanie, przycisk rozpoczęcia aktualizacji, przycisk zakończenia aktualizacji] Nacisnąć przycisk "start", aby rozpocząć aktualizację lub "stop", aby zakończyć.

Po włączeniu zasilania, aktualizacja jest aktywna i wyświetla się komunikat "1.INIT USB OK". W tym momencie należy szyb-

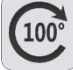

ko nacisnąć trzy razy przycisk W górnej części ekranu pojawia się okno dialogowe: "Update picture, Start Key Update, Stop Key Exit." [aktualizuj obraz, przycisk rozpoczęcia aktualizacji, przycisk zakończenia aktualizacji] Nacisnąć przycisk "start", aby rozpocząć aktualizację lub "stop", aby wyjść.

21

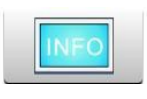

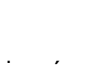

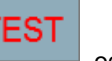

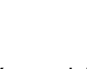

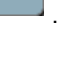

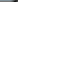

TEST mmmm

TES1

#### **Konfiguracja IP**

W menu ustawiania parametrów maszyny, aby przejść do interfejsu ustawiania IP, należy nacisnąć przycisk .

IP maszyny musi posiadać taki sam segment numeru do IP LAN, w innym przypadku nie dojdzie do nawiązania połączenia, tj. pierwsze trzy segmenty numeru będą takie same, a adres ostatni nie może powodować konfliktu.

#### **Inicjacja systemu**

Po włączeniu zasilania i pojawieniu się komunikatu "1.**INIT USB OK**", trzykrotnie należy nacisnąć przycisk aby przeprowadzić ponowną inicjację systemu. Po zakończeniu inicjacji, włączy się sygnał dźwiękowy "tik, tik i tik" i system przełączy się do interfejsu przygotowania haftowania.

Funkcja jest przydatna w momencie, gdy system nie działa z uwagi na przypadkowe zablokowanie lub odzyskiwanie ustawień domyślnych.

#### **Tabela parametrów Załącznik I**

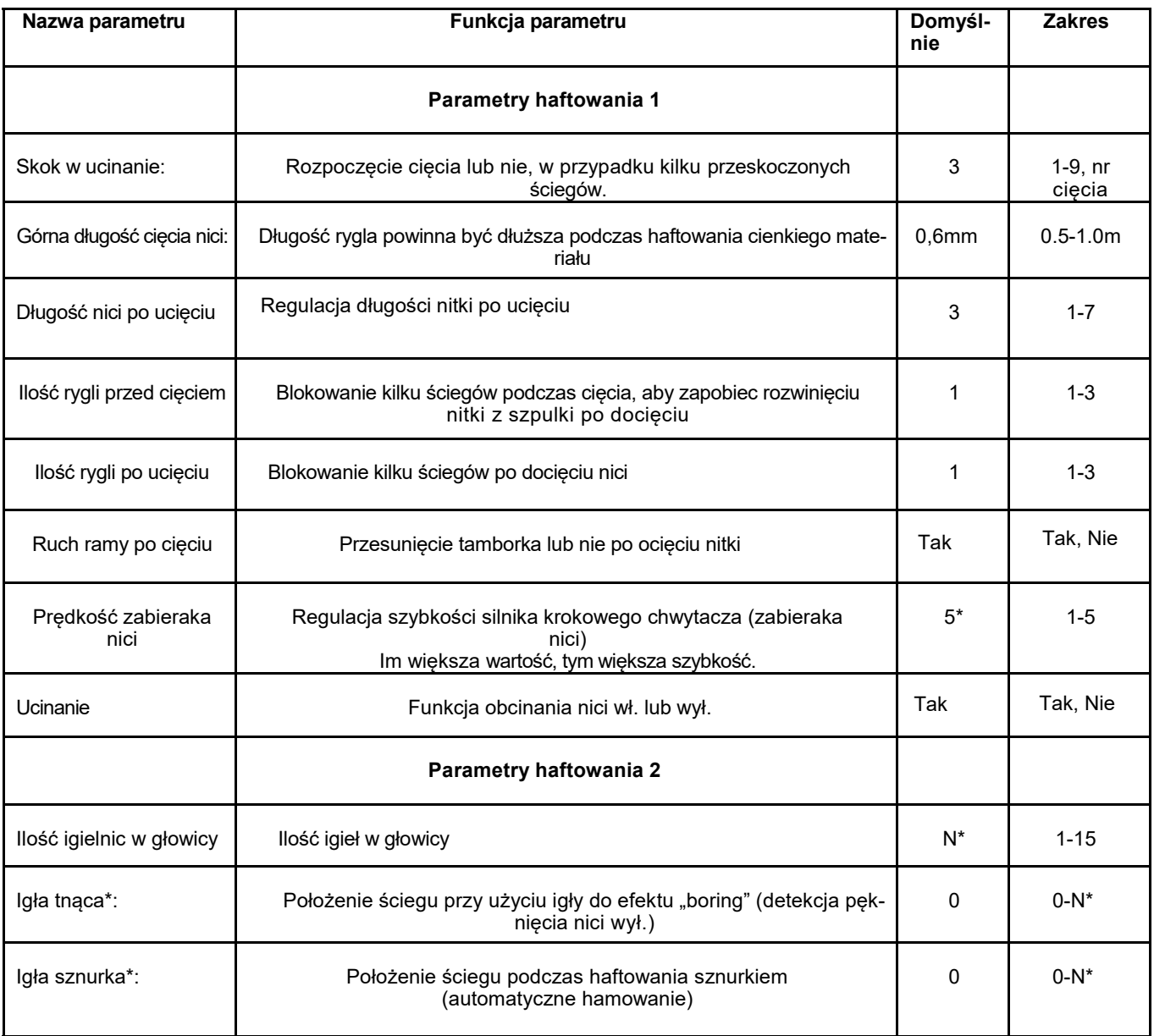

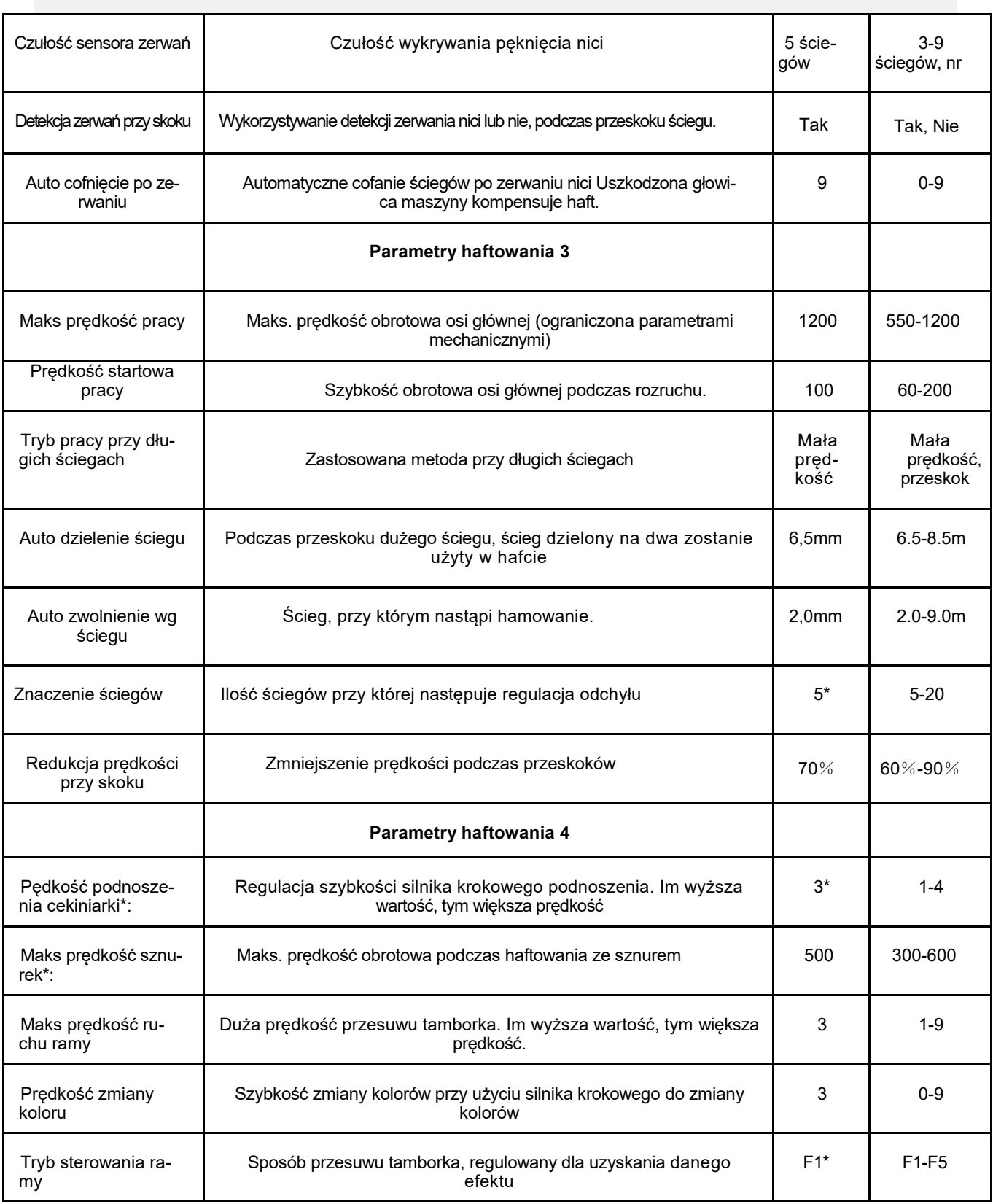

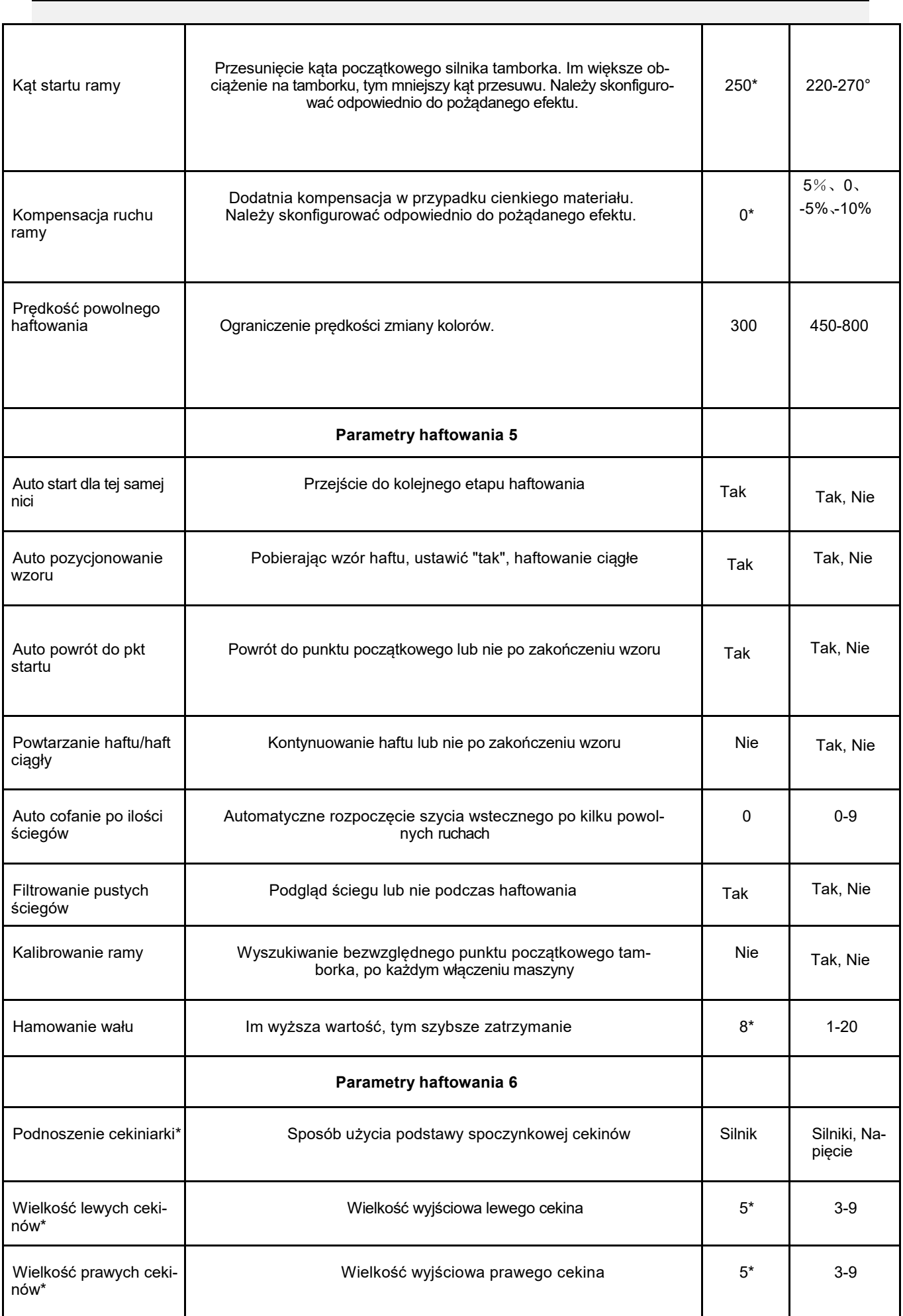

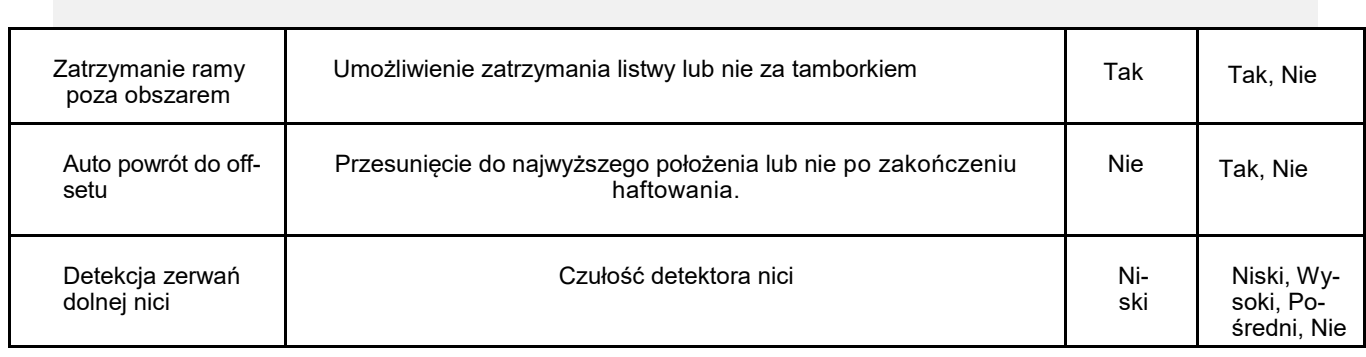

\*Oprzyrządowanie opcjonalne

### **Lista błędów i środków zaradczych**

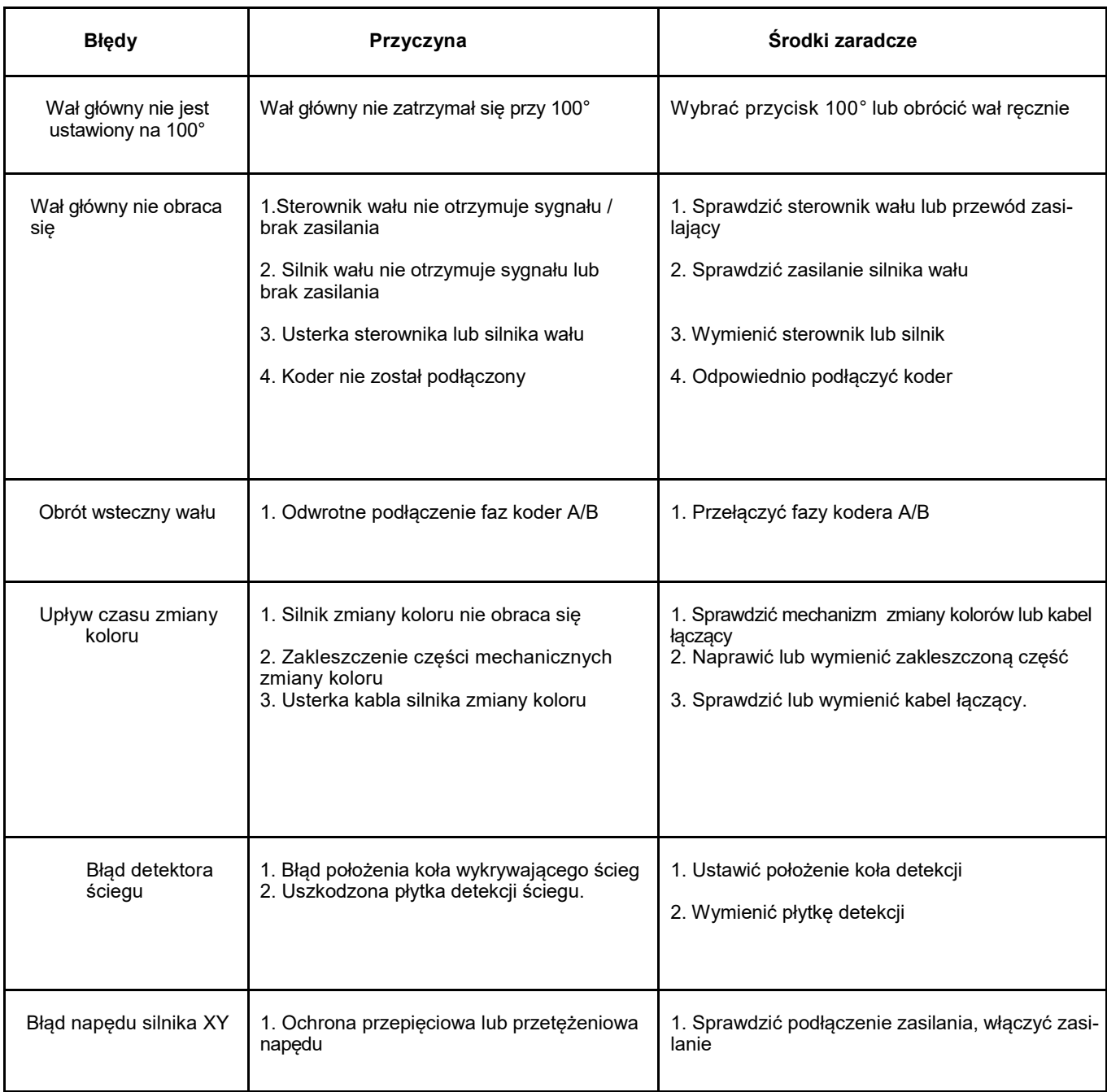

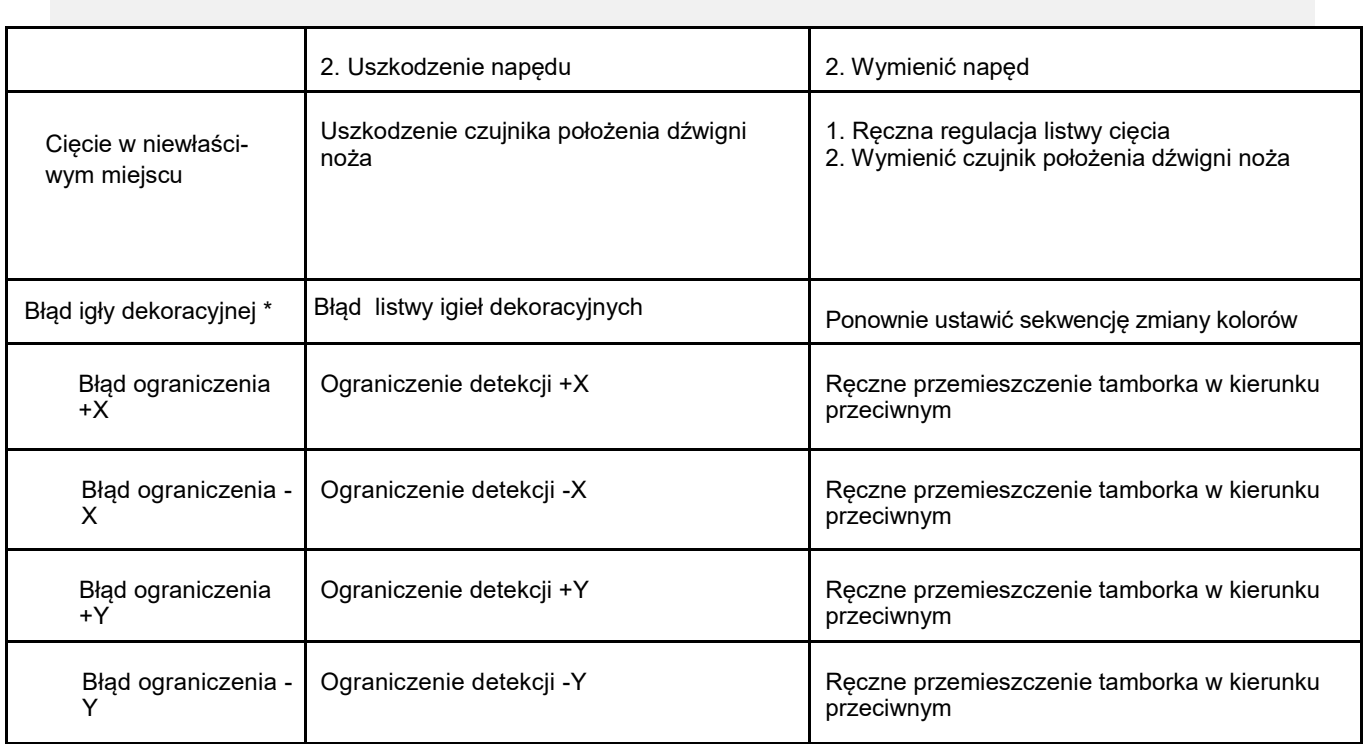